## **User Guide of the application to choose the optional courses**

Step 1. Access the application to choose the optional course: <http://optionale.umfcluj.ro/session/login>

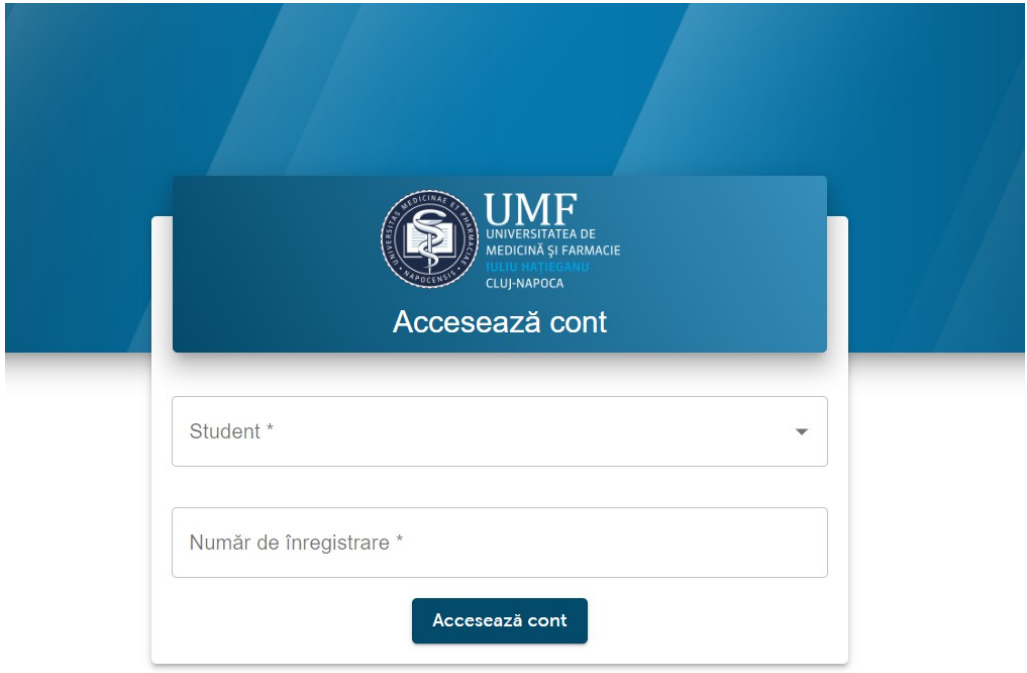

Students will enter the first characters of their name in the field labeled **Student** and select their name from the drop-down list. After selecting the name, students will enter their matriculation number in the field labeled **Număr de înregistrare (Registration number)**.

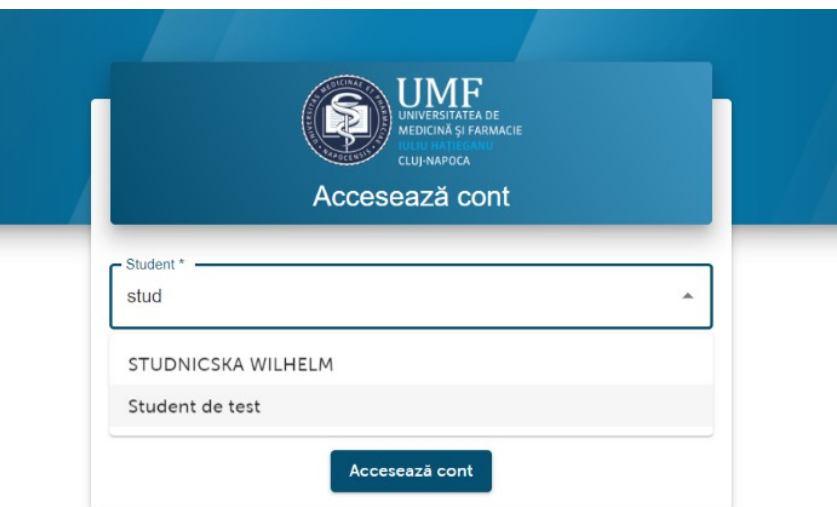

## **Step 2**

If authentication is successful, the student will be asked to enter the email address for registration in the application.

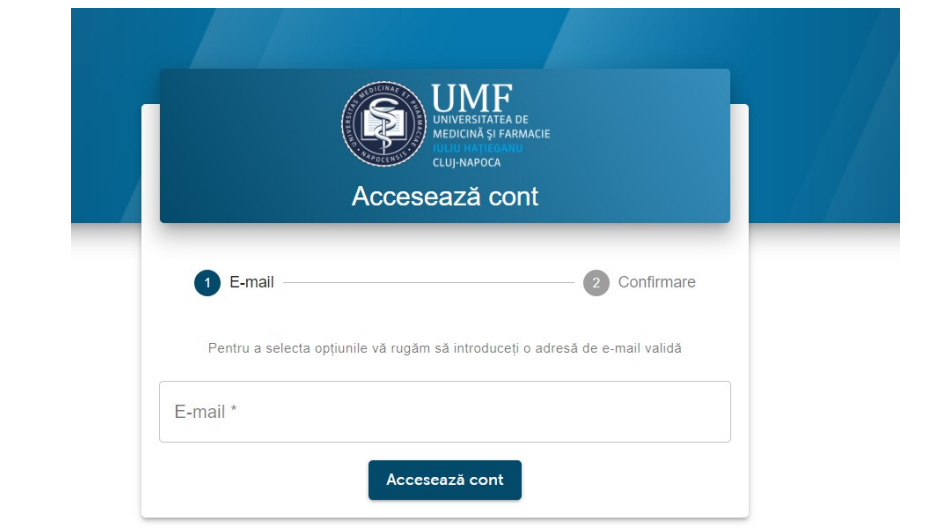

**Warning!** Check that the email address you entered is correct. Entering the wrong email address will cause you difficulty in the next step.

If you fail to pass step 1, contact the Dean's Office of the Faculty of Medicine.

The student will enter the code received on the email address entered in the previous step.

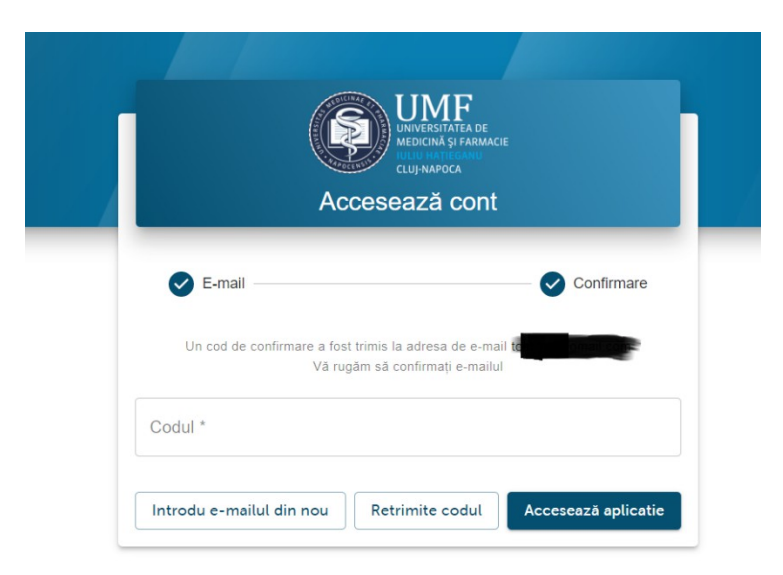

After entering the code, click on **Accesează aplicația (Access the application).**

The email received comes from [app@mentdrive.ro](mailto:app@mentdrive.ro) and has the format below. Check if it is also received in the Spam folder. If you entered an incorrect e-mail address, go to the option **Introdu e-mailul din nou (Please re-enter your e-mail address).**

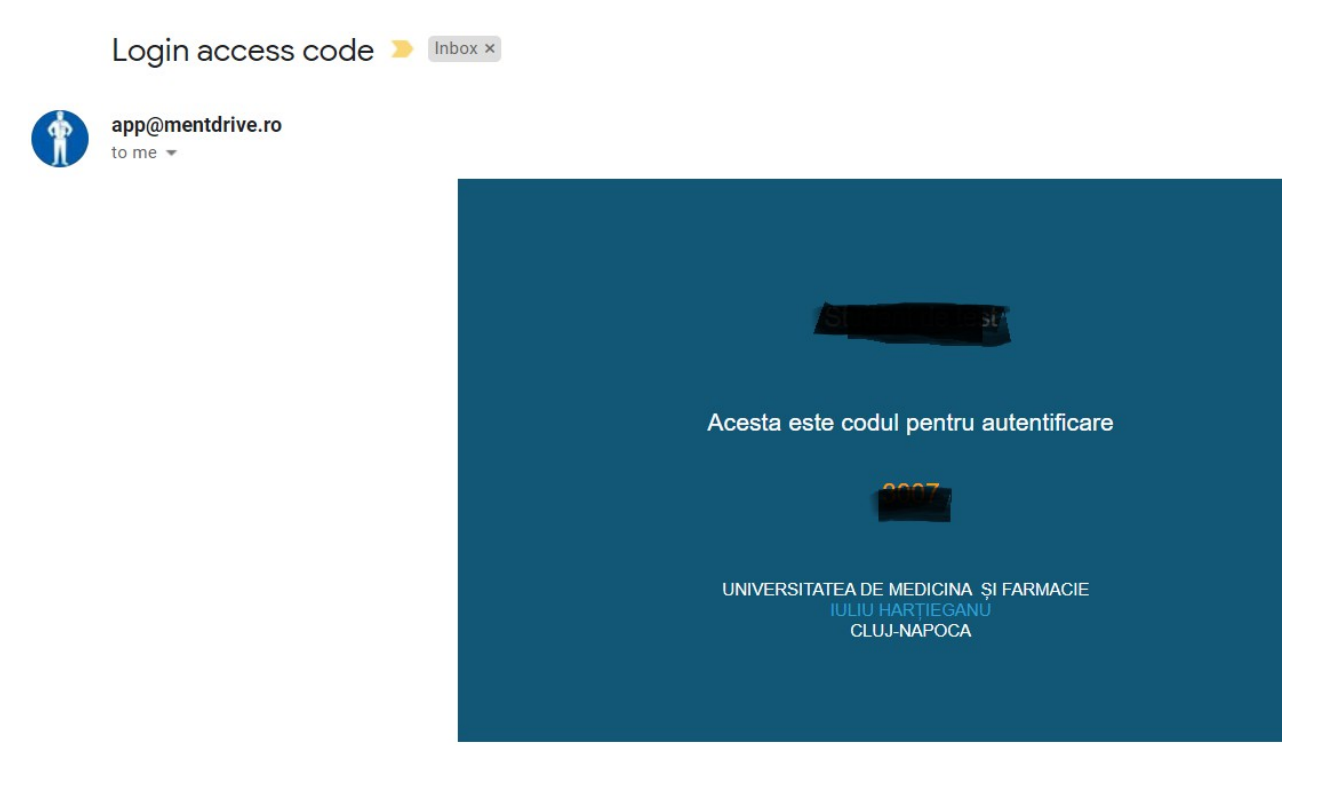

**Step 4.** Choose the optional course you want to attend, from the list on the left side of the screen by pressing the **Selectați (Select)** button. Once you have made your selection, press the **Salvează (Save)** button at the bottom right of the screen.

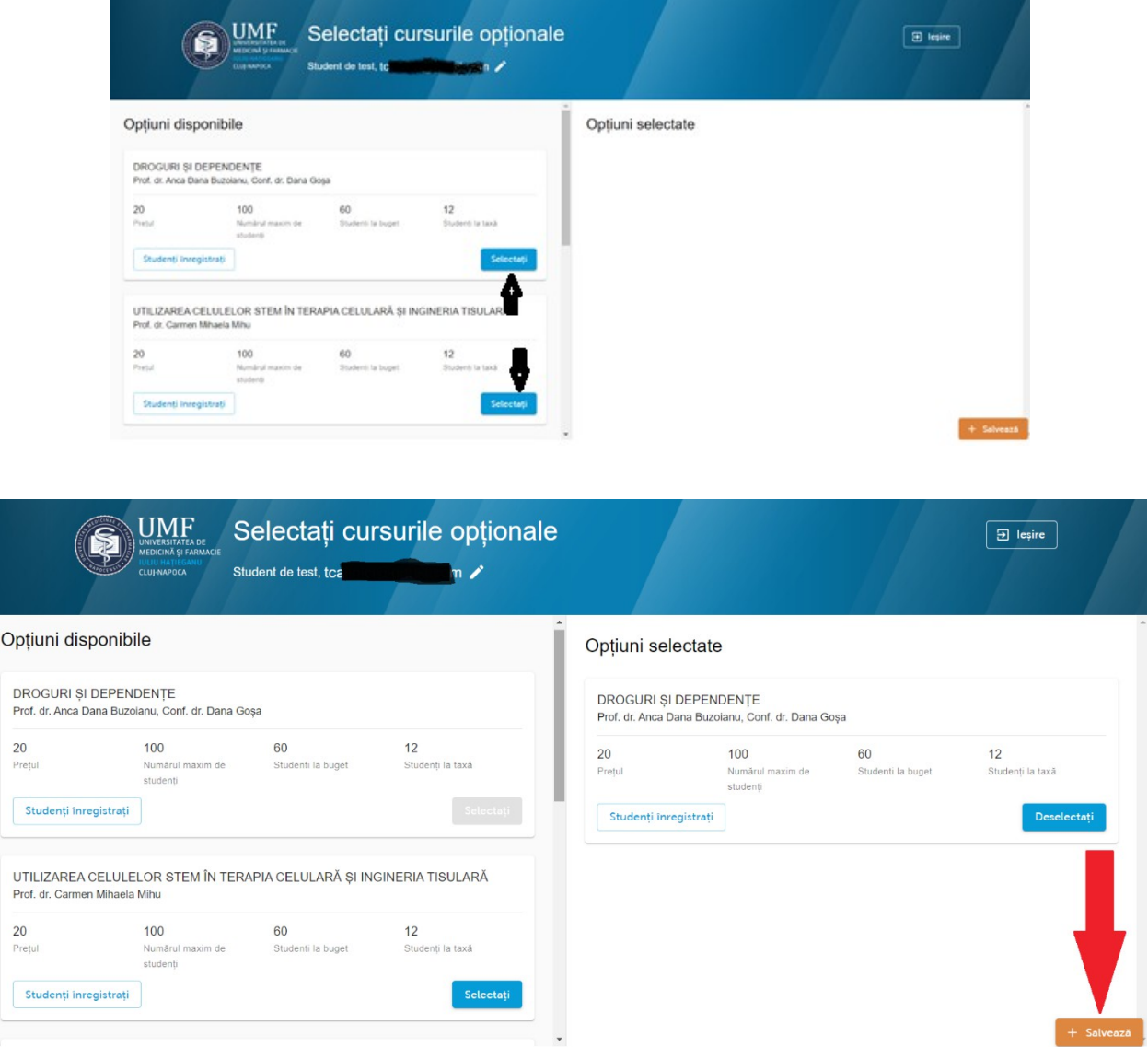

**Warning!** It is compulsory to click on the **Salvează (Save)** button! The operation of choosing the optional course is not completed before clicking on the **Salvează (Save)** button!

**Step 5**. If enrollment for the optional course has been possible - if there are still places available - a confirmation message will appear at the top right of the screen. A confirmation will also be sent by email. Also check the Spam folder to identify the confirmation email.

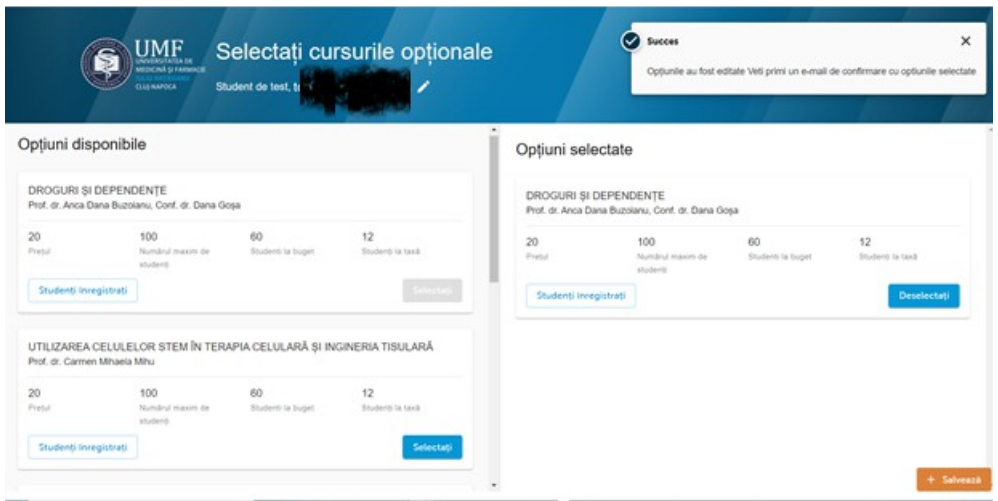

During the enrollment period, students have the opportunity to change their option. To do this, they will press the **Deselectați (Deselect)** button on the right side of the screen to cancel the previous option and then make a new choice.

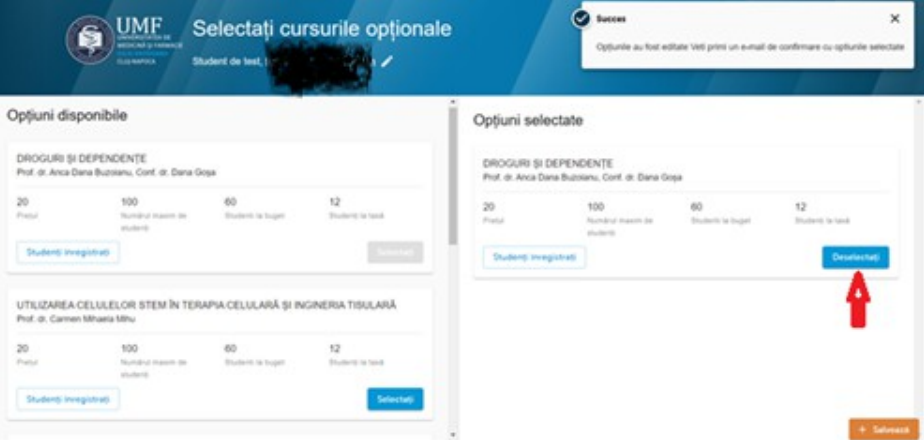

If the available places have been filled for a course, the application no longer allows registration for this course. When you press the **Selectați (Select)** button, the application displays an error message at the top right of the screen.

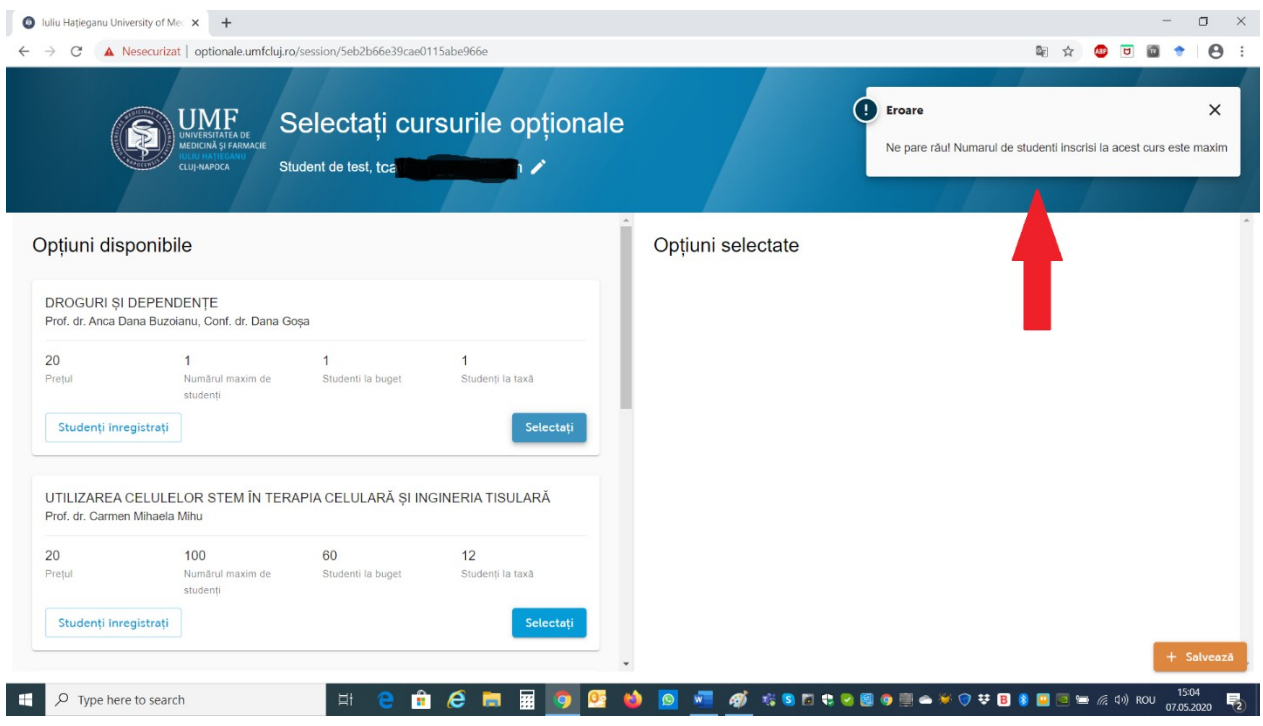

For any difficulty in using the application, contact the Dean's Office of the Faculty of Medicine.